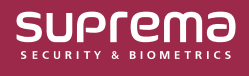

# How to Use the Quick Action

A new addition to the **TRIGGER & ACTION** menu, **Quick Action** allows you to quickly control the operation of the door in an emergency situation.

By adding the **Quick Action** button in the **CUSTOM INTERFACE** menu, you gain the ability to conveniently control multiple doors simultaneously. Simply click the **Quick Action** button on the BioStar 2 main screen to initiate the command.

## **Adding the Trigger & Action to Use as Quick Action**

- **1** Click **Settings** → **TRIGGER & ACTION**.
- **2** Click **ADD TRIGGER & ACTION**, and then set each item to add the desired action.

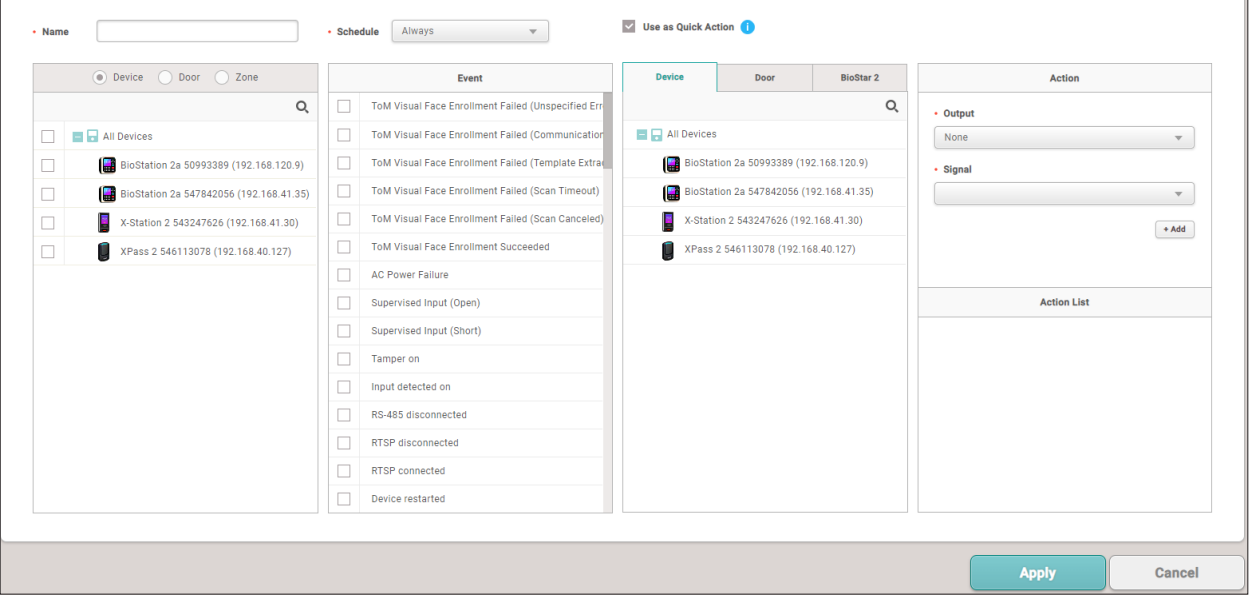

► The image above is an example screen and may differ from the actual screen.

**3** Select Schedule to **Always**, check **Use as Quick Action**, and then click **Apply** to save settings.

• **Quick Action** is only available when the **Schedule** is **Always**. • By selecting **Use as Quick Action**, you can create an action without the need to specify an **Event**.

#### **Adding the Quick Action Button to the Biostar 2 Main Screen**

- **1** Click **Settings** → **CUSTOM INTERFACE**.
- **2** In the **Quick Action Layout**, click **+ Add** to enter and select each item.

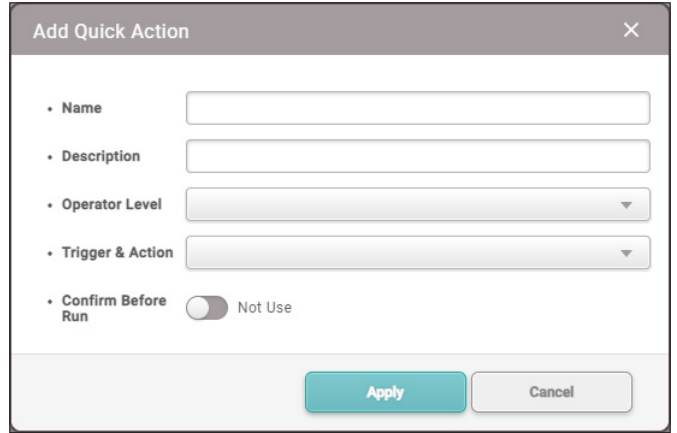

► The image above is an example screen and may differ from the actual screen.

- **Operator Level**: Select the **Operator Level** that can run the added **Quick Action**. You can select multiple options.
- **Trigger & Action**: Select the **Trigger & Action** to run. You can select multiple options.
- **Confirm Before Run**: Enabling this option prompts a confirmation pop-up when pressing the **Quick Action** button on the main screen, asking whether to proceed with running the **Quick Action**.
- **3** Click **Apply** to save the settings.
- **4** Click **Apply** on the **Custom Interface** screen. Check the confirmation pop-up and click **Yes**. The **Quick Action** button added to the top bar of BioStar 2 will be created.

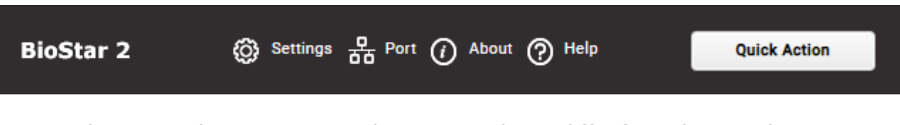

► The image above is an example screen and may differ from the actual screen.

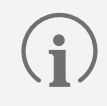

• Up to 4 **Quick Action** buttons can be added to the top bar of the main screen.

• The **Quick Action** button that appears may vary depending on the **Operator Level** set for the user.

**5** Clicking the **Quick Action** button, created on the top bar of the main screen, will execute the predefined actions set in **TRIGGER & ACTION**.

# **Editing the Quick Action Buttons**

- **1** Click **Settings** → **CUSTOM INTERFACE**.
- **2** Click the **i** icon in the right column of the Quick Action button to edit, then edit the desired part and click Apply.

| - Quick Action | Order | <b>Name</b>           | <b>Description</b> | <b>Operator Level</b>              | $+ Add$      |
|----------------|-------|-----------------------|--------------------|------------------------------------|--------------|
|                |       | <b>Quick Action</b>   |                    | Administrator, User Operator       | Z            |
|                |       | <b>Quick Action 2</b> |                    | User Operator, Monitoring Operator | $\mathbb{Z}$ |

► The image above is an example screen and may differ from the actual screen.

**3** Click **Apply** on the **Custom Interface** screen. Check the pop-up and click **Yes** to apply the modifications.

## **Deleting the Quick Action Button**

- **1** Click **Settings** → **CUSTOM INTERFACE**.
- **2** Click the **i** icon in the right column of the Quick Action button to delete.

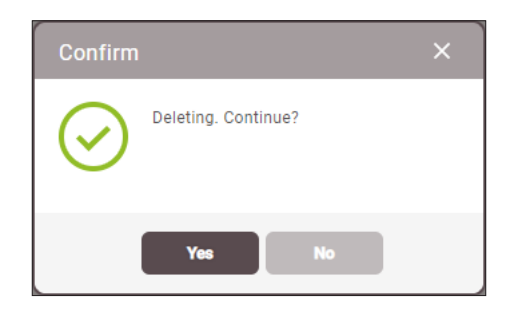

- ► The image above is an example screen and may differ from the actual screen.
- **3** Check the deletion confirmation pop-up and click **Yes**.
- **4** Click **Apply** on the **Custom Interface** screen. Check the pop-up and click **Yes** to apply the deletion.

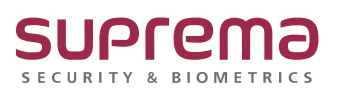

© 2024 Suprema Inc. Suprema and identifying product names and numbers herein are registered trade marks of Suprema, Inc. All non-Suprema brands and product names are trademarks or registered trademarks of their respective companies. Product appearance, build status and/or specifications are subject to change without notice.